# Dell EMC DSS 9000J Servers Installation and Service Manual

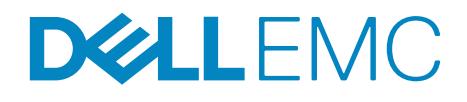

Regulatory Model: B08B Series Regulatory Type: B08B002

# **Notes, cautions, and warnings**

**NOTE:** A NOTE indicates important information that helps you make better use of your system.

 $\triangle$  CAUTION: A CAUTION indicates a potential for damage to hardware or loss of data if instructions are not followed.

**WARNING: A WARNING indicates a potential for property damage, personal injury, or death.**

**Copyright © 2017 Dell Inc. or its subsidiaries. All rights reserved.** Dell, EMC, and other trademarks are trademarks of Dell Inc. or its subsidiaries. Other trademarks may be trademarks of their respective owners.

**2017 - 10**

**Rev. A00**

# **Contents**

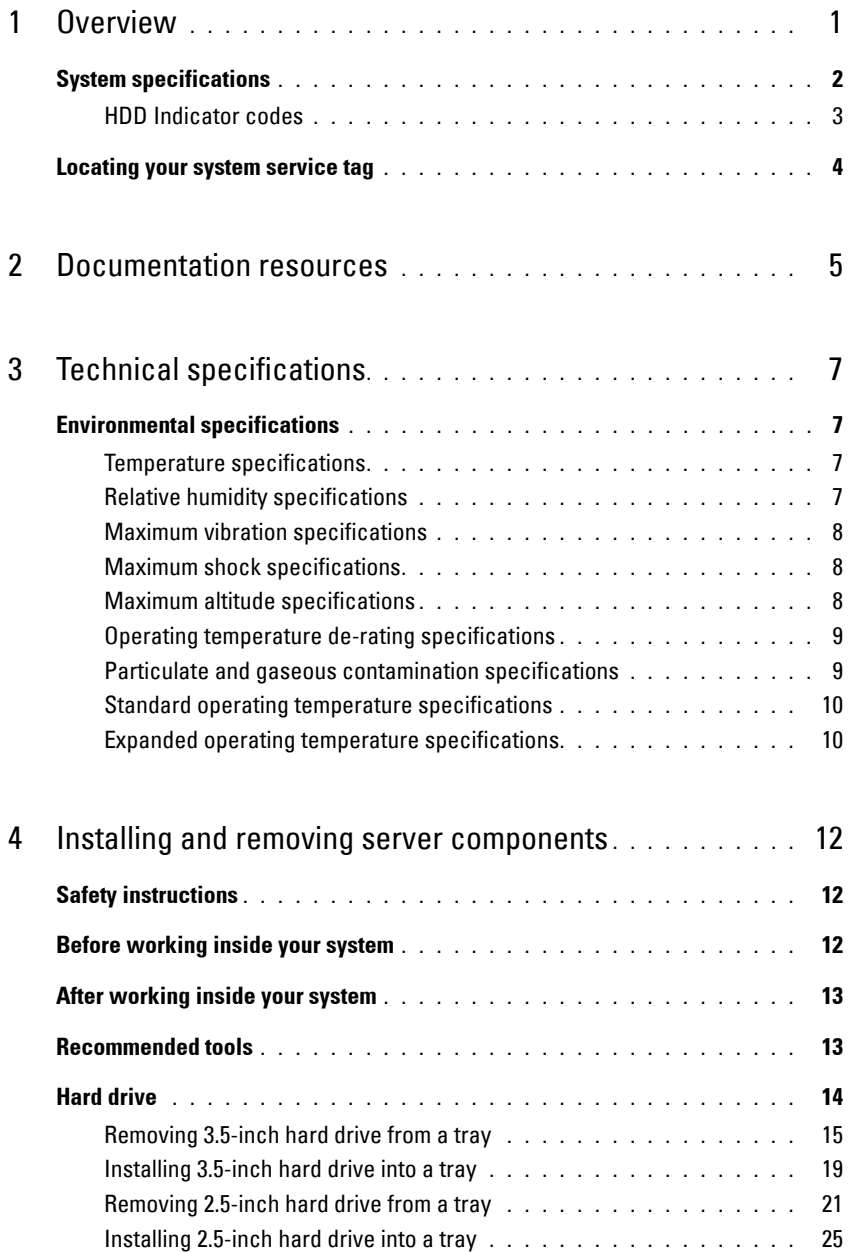

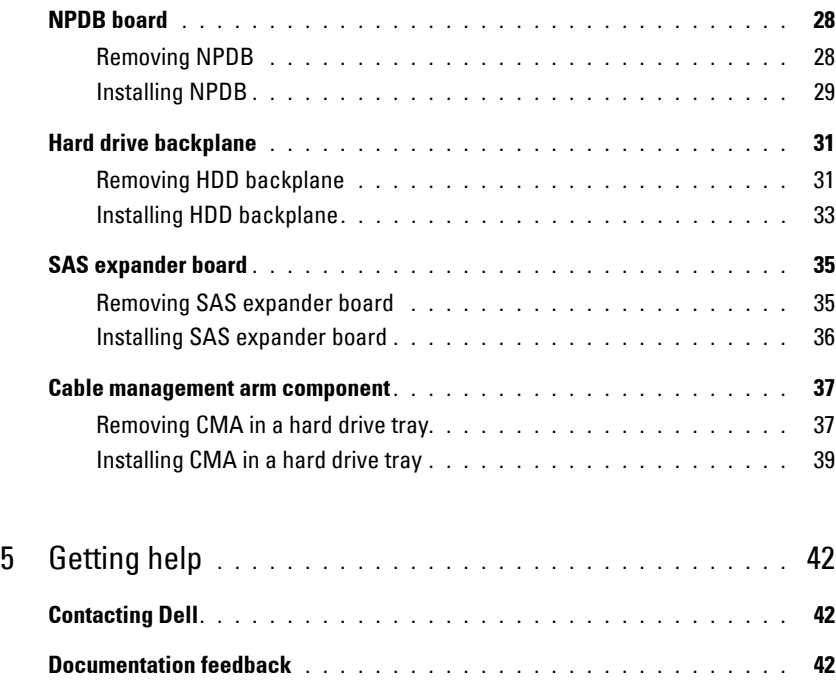

# <span id="page-4-0"></span>**Overview**

The DSS 9000J enclosure contains a full-width JBOD.

**NOTE:** The product at time of delivery may differ from the following illustrations.

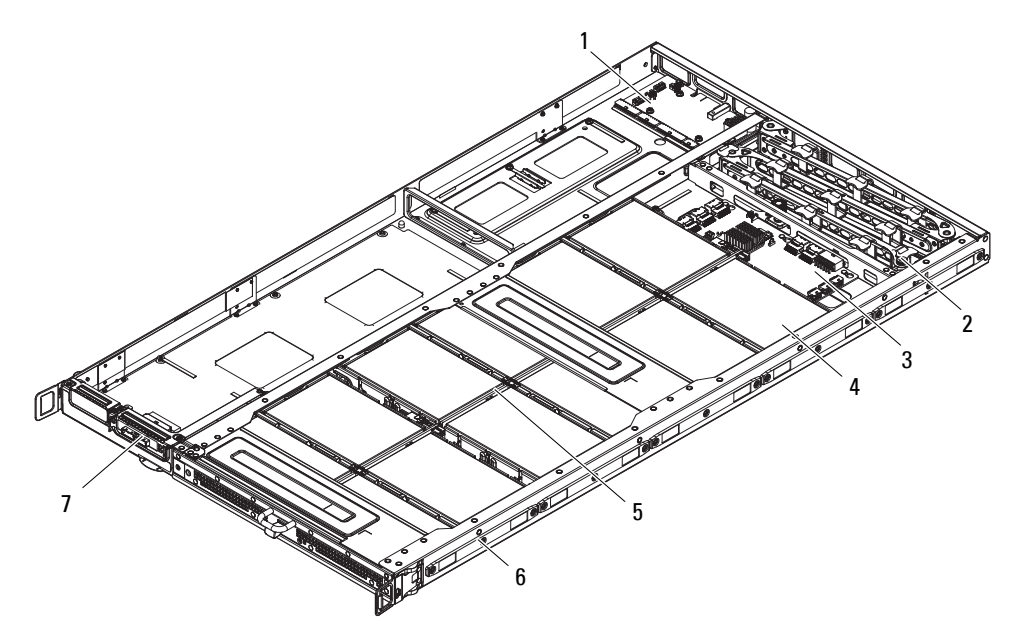

# **Figure 1. DSS 9000J overview**

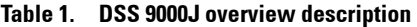

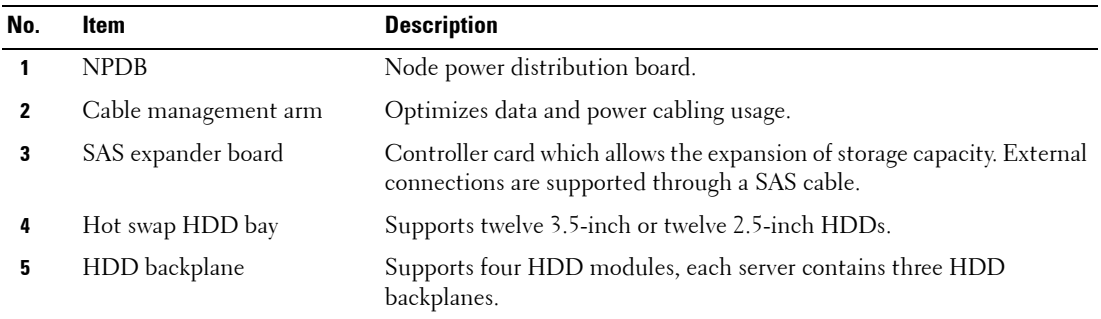

**1**

**Table 1. DSS 9000J overview description (continued)**

| No. | Item              | <b>Description</b>                       |
|-----|-------------------|------------------------------------------|
| - 6 | Sled chassis      | Full width 1U chassis.                   |
|     | External SAS port | Through SAS port to connect to DSS 9600. |

# <span id="page-5-0"></span>**System specifications**

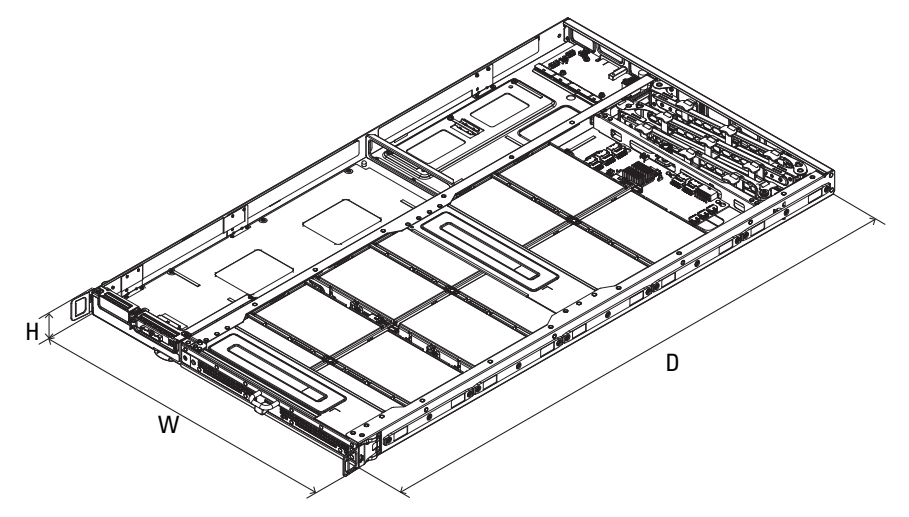

**Figure 2. DSS 9000J dimensions**

## **Table 2. DSS 9000J dimensions**

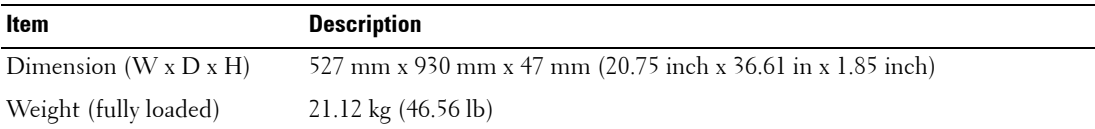

# <span id="page-6-0"></span>**HDD Indicator codes**

The expansion adapter has LED headers that correspond to access activity and link status.

#### **Broadcom 9300-4i4e**

#### **Table 3. Broadcom 9300-4i4e**

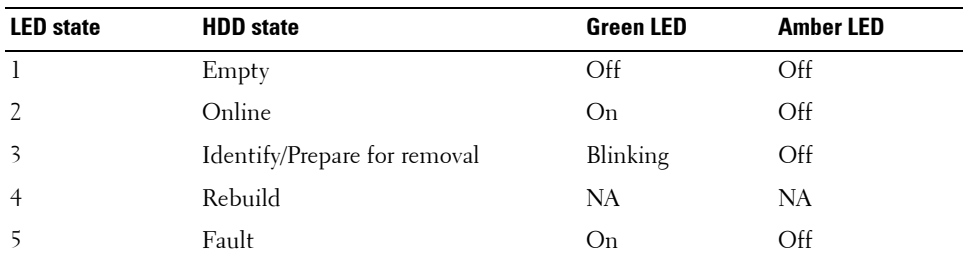

#### **Broadcom 9380-4i4e**

#### **Table 4. Broadcom 9380-4i4e**

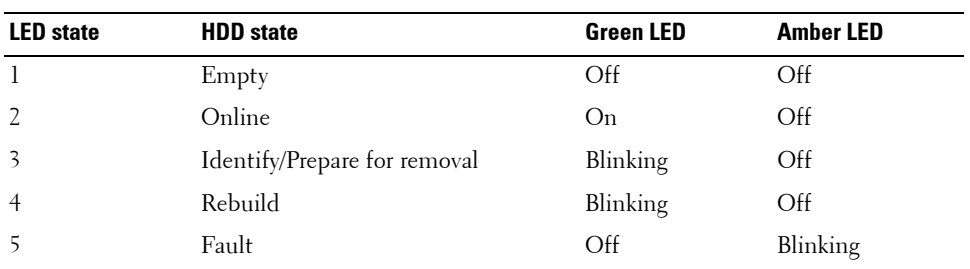

# <span id="page-7-0"></span>**Locating your system service tag**

Your system is identified by a unique Express Service Code and Service Tag number. The Express Service Code and Service Tag are found on the front of the system by pulling out the information tag. Alternatively, the information may be on a sticker on the chassis of the system. This information is used by Dell to route support calls to the appropriate personnel.

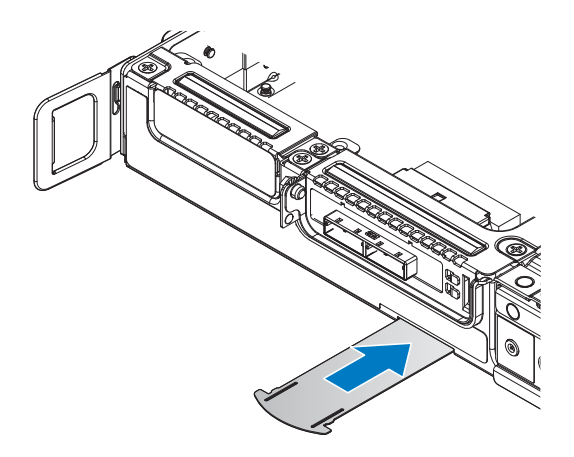

**Figure 3. Service Tag location**

# <span id="page-8-0"></span>**Documentation resources**

This section provides information about the documentation resources for your system.

| <b>Task</b>                | <b>Document</b>                                                                                                    | <b>Location</b>                 |
|----------------------------|----------------------------------------------------------------------------------------------------|---------------------------------|
| Setting up your<br>system  | For information about installing the system into Dell.com/dssmanuals<br>a rack, see the Rack documentation included<br>with your rack solution.                                              |                                 |
|                            | For information about turning on the system<br>and the technical specifications of your system,<br>see the Getting Started With Your System<br>document that is shipped with your system.    | Dell.com/dssmanuals             |
| Configuring your<br>system | For information about the iDRAC features,<br>configuring and logging in to iDRAC, and<br>managing your system remotely, see the<br>Integrated Dell Remote Access Controller User's<br>Guide. | Dell.com/idracmanuals           |
|                            | For information about installing the operating<br>system, see the operating system<br>documentation.                                                                                         | Dell.com/operatingsystemmanuals |
|                            | For information about understanding Remote<br>Access Controller Admin (RACADM)<br>subcommands and supported RACADM<br>interfaces, see the RACADM Command Line<br>Reference Guide for iDRAC.  | Dell.com/idracmanuals           |
|                            | For information about updating drivers and<br>firmware, see the Methods to download<br>firmware and drivers section in this document.                                                        | Dell.com/support/drivers        |
| Managing your<br>system    | For information about systems management<br>software offered by Dell, see the Dell<br>OpenManage Systems Management Overview<br>Guide.                                                       | Dell.com/openmanagemanuals      |
|                            | For information about setting up, using, and<br>troubleshooting OpenManage, see the Dell<br>OpenManage Server Administrator User's<br>Guide.                                                 | Dell.com/openmanagemanuals      |

**Table 7. Additional documentation resources for your system** 

| Task               | <b>Document</b>                                                                                                    | <b>Location</b>                                       |
|--------------------|----------------------------------------------------------------------------------------------------|-------------------------------------------------------|
|                    | For information about installing, using, and<br>troubleshooting Dell OpenManage Essentials,<br>see the Dell OpenManage Essentials User's<br>Guide.                                                                                                    | Dell.com/openmanagemanuals                            |
|                    | For information about installing and using Dell Dell.com/SupportAssist Enterprise<br>SupportAssist, see the Dell EMC SupportAssist<br>Enterprise User's Guide.                                                                                                    |                                                       |
|                    | For information about installing and using<br>Active System Manager (ASM), see the Active<br>System Manager User's Guide.                                                                                                    | Dell.com/asmdocs                                      |
|                    | For understanding the features of Dell Lifecycle Dell.com/idracmanuals<br>Controller (LCC), see the Dell Lifecycle<br>Controller User's Guide.                                                                                                    |                                                       |
|                    | For information about partner programs<br>enterprise systems management, see the<br>OpenManage Connections Enterprise Systems<br>Management documents.                                                                                                    | Dell.com/omconnectionsenterprises<br>ystemsmanagement |
|                    | For information about connections and client<br>systems management, see the OpenManage<br>Connections Client Systems Management<br>documentation.                                                                                                    | Dell.com/dellclientcommandsuitem<br>anuals            |
|                    | For information about viewing inventory,<br>performing configuration and monitoring tasks,<br>remotely turning on or off servers, and enabling<br>alerts for events on servers and components<br>using the Dell Chassis Management Controller<br>(CMC), see the CMC User's Guide. | Dell.com/esmmanuals                                   |
| and error messages | Understanding event For information about checking the event and<br>error messages generated by the system firmware OpenManage software<br>and agents that monitor system components,<br>see the Dell Event and Error Messages<br>Reference Guide.                                | Dell.com/openmanagemanuals >                          |

**Table 7. Additional documentation resources for your system (continued)**

# <span id="page-10-0"></span>**Technical specifications**

The technical and environmental specifications of your system are outlined in this section.

# <span id="page-10-1"></span>**Environmental specifications**

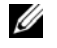

**NOTE:** For additional information about environmental measurements for specific system configurations, see Dell.com/environmental\_datasheets.

## <span id="page-10-2"></span>**Temperature specifications**

#### **Table 7. Temperature specifications**

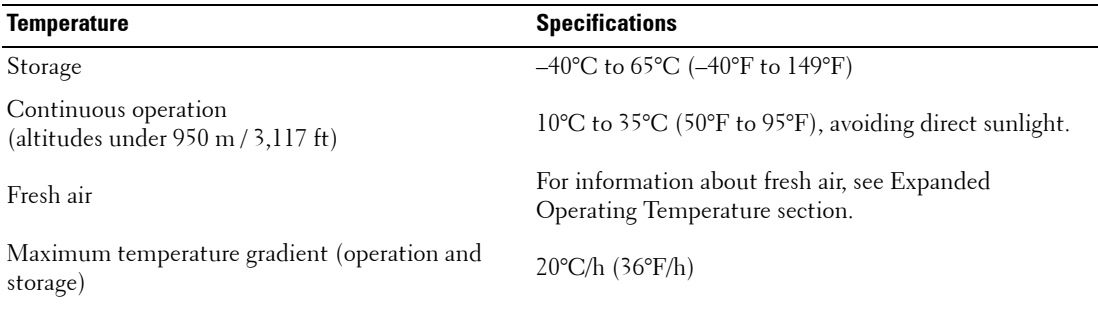

## <span id="page-10-3"></span>**Relative humidity specifications**

#### **Table 8. Relative humidity specifications**

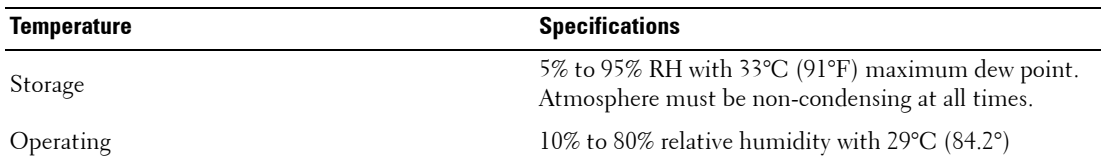

# <span id="page-11-0"></span>**Maximum vibration specifications**

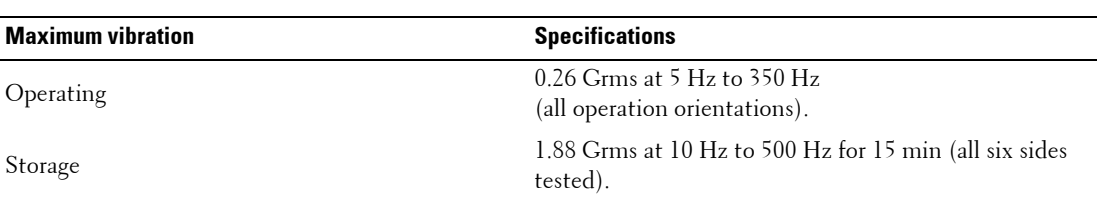

 $\overline{\phantom{a}}$ 

#### **Table 9. Maximum vibration specifications**

# <span id="page-11-1"></span>**Maximum shock specifications**

#### **Table 10. Maximum shock specifications**

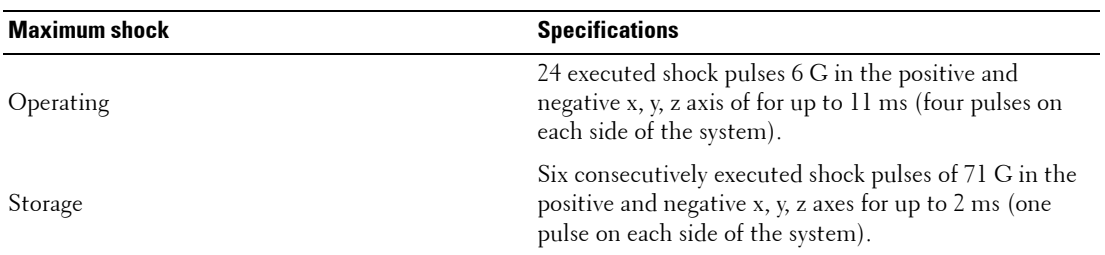

# <span id="page-11-2"></span>**Maximum altitude specifications**

#### **Table 11. Maximum altitude specifications**

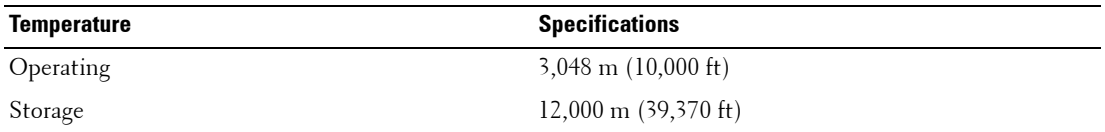

# <span id="page-12-0"></span>**Operating temperature de-rating specifications**

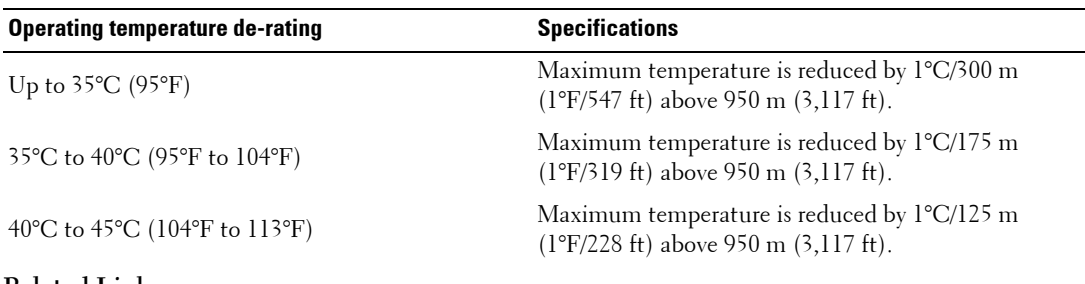

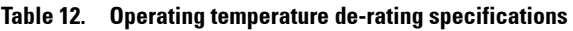

# **Related Links**

[Expanded operating temperature]

# <span id="page-12-1"></span>**Particulate and gaseous contamination specifications**

The following table defines the limitations that help avoid any equipment damage or failure from particulates and gaseous contamination. If the levels of particulates or gaseous pollution exceed the specified limitations and result in equipment damage or failure, you may need to rectify the environmental conditions. Re-mediation of environmental conditions is the responsibility of the customer.

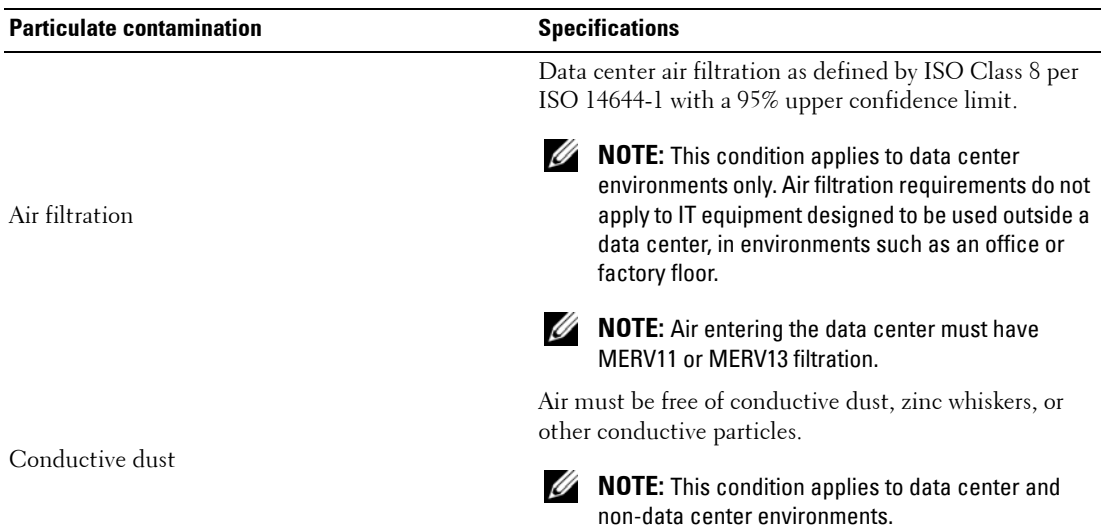

## **Table 13. Particulate contamination specifications**

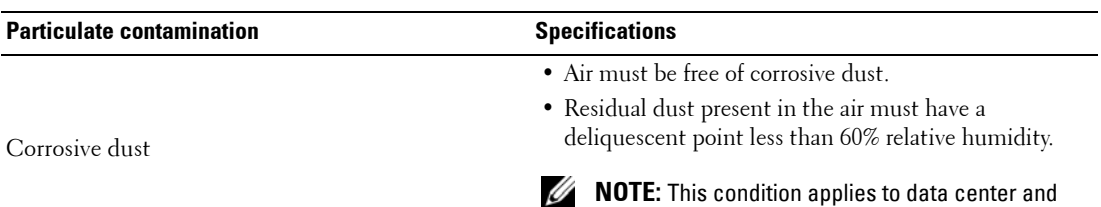

non-data center environments.

#### **Table 13. Particulate contamination specifications (continued)**

#### **Table 14. Gaseous contamination specifications**

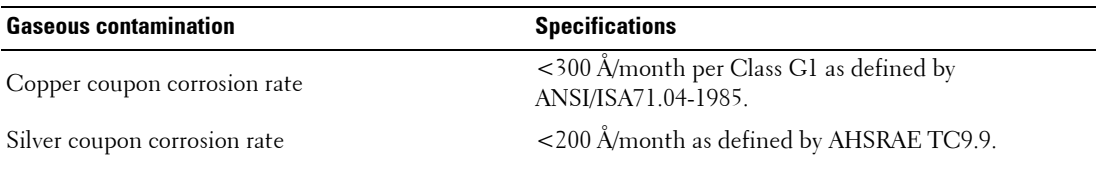

**NOTE:** Maximum corrosive contaminant levels measured at ≤50% relative humidity.

# <span id="page-13-0"></span>**Standard operating temperature specifications**

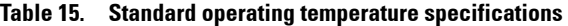

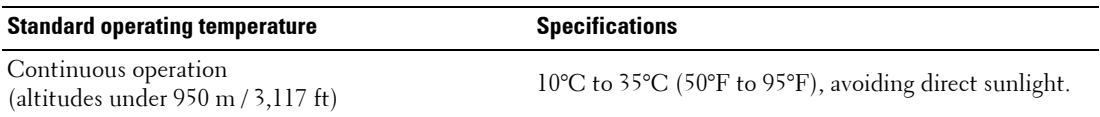

# <span id="page-13-1"></span>**Expanded operating temperature specifications**

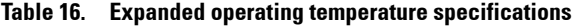

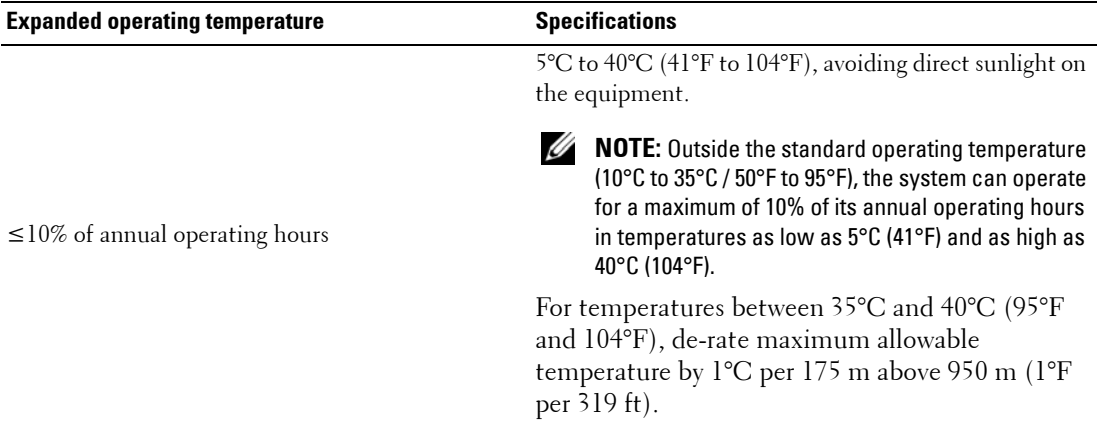

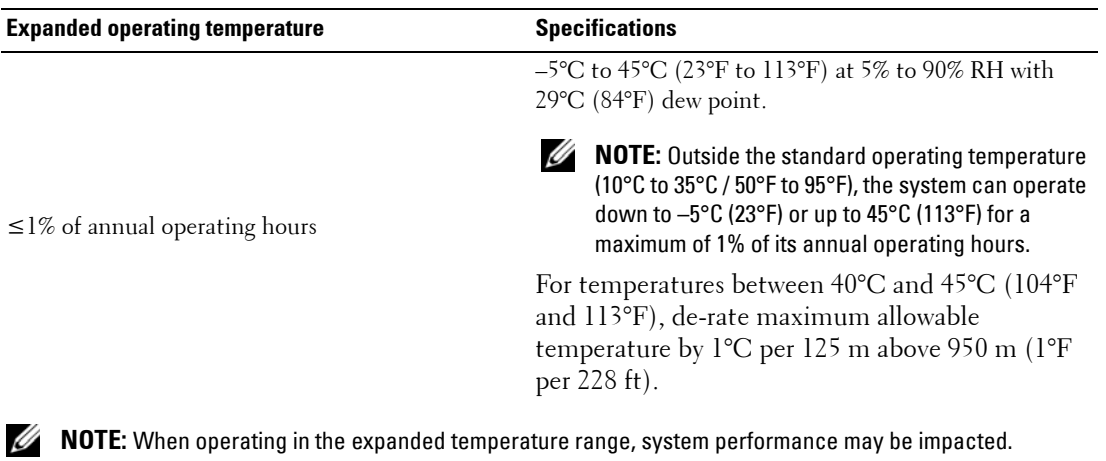

#### **Table 16. Expanded operating temperature specifications**

**NOTE:** When operating in the expanded temperature range, ambient temperature warnings may be reported in the System Event Log.

**Expanded operating temperature restrictions**

- Do not perform a cold startup below 5°C (41°F).
- The specified operating temperature is based on a maximum altitude of 950 m (3,116 ft).

# <span id="page-15-0"></span>**Installing and removing server components**

# <span id="page-15-1"></span>**Safety instructions**

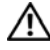

**WARNING: Whenever you need to lift the system, get others to assist you. To avoid injury, do not attempt to lift the system by yourself.**

**WARNING: Opening or removing the system cover while the system is powered on may expose you to a risk of electric shock.**

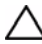

**CAUTION: Do not operate the system without the cover for a duration exceeding five minutes.**

**CAUTION: Many repairs may only be done by a certified service technician. You should only perform troubleshooting and simple repairs as authorized in your product documentation, or as directed by the online or telephone service and support team. Damage due to servicing that is not authorized by Dell is not covered by your warranty. Read and follow the safety instructions that are shipped with your product.**

**CAUTION: Operating the system without the system cover can result in component damage.**

*M* **NOTE:** Dell recommends that you always use a static mat and static strap while working on components inside the system.

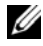

**NOTE:** To ensure proper operation and cooling, all bays in the system and system fans must be populated always with a component or with a blank.

# <span id="page-15-2"></span>**Before working inside your system**

# **Prerequisites**

Follow the safety guidelines listed in [Safety instructions](#page-15-1).

# **Step**

- **1** Turn off the server, including any attached peripherals.
- **2** Disconnect the system from the electrical outlet and disconnect the peripherals.
- **3** If applicable, remove the system from the rack.

For more information, see the Rack Installation placemat at **[Dell.com/dssmanuals](http://Dell.com/dssmanuals)**.

# <span id="page-16-0"></span>**After working inside your system**

# **Prerequisites**

Follow the safety guidelines listed in [Safety instructions](#page-15-1).

# **Step**

**1** If applicable, install the system into the rack.

For more information, see the Rack Installation placemat at **[Dell.com/dssmanuals](http://Dell.com/dssmanuals)**.

- **2** Reconnect the peripherals and connect the system to the electrical outlet.
- **3** Turn on the system, including any attached peripherals.

# <span id="page-16-1"></span>**Recommended tools**

You need the following tools to perform the removal and installation procedures:

• Key to the bezel lock

The key is needed only if your system includes a bezel.

- Phillips #1 screwdriver
- Phillips #2 screwdriver
- 1/4 inch flat head screwdriver
- Torx #T20 screwdriver
- Torx #T30 screwdriver
- Torx #T6, #T8, #T10, and #T15 screwdrivers
- Wrist grounding strap

You need the following tools to assemble the cables for a DC power supply unit.

- AMP 90871-1 hand-crimping tool or equivalent
- Tyco Electronics 58433-3 or equivalent
- Wire-stripper pliers to remove insulation from size 10 AWG solid or stranded, insulated copper wire

**NOTE:** Use alpha wire part number 3080 or equivalent (65/30 stranding).

# <span id="page-17-0"></span>**Hard drive**

For more information on hard drives, see the 512e and 4Kn Disk Formats whitepaper and 4K Sector HDD FAQ document at **[Dell.com/dssmanuals](http://)**.

All hard drives are connected to the server board through the hard drive backplane. Hard drives are supplied in hot swappable hard drive carriers that fit in the hard drive slots.

**CAUTION: Before attempting to remove or install a hard drive while the system is running, see the documentation for the storage controller card to ensure that the host adapter is configured correctly to support hot swappable hard drive removal and insertion.**

**CAUTION: Do not turn off or restart your system while the hard drive is being formatted. Doing so can cause a hard drive failure.**

Use only hard drives that have been tested and approved for use with the hard drive backplane.

When you format a hard drive, allow enough time for the formatting to be complete. Be aware that highcapacity hard drives can take a long time to format.

# <span id="page-18-0"></span>**Removing 3.5-inch hard drive from a tray**

**Prerequisites**

- **1** Follow the safety guidelines listed in the [Safety instructions](#page-15-1) section.
- **2** Complete the procedure listed in [Before working inside your system.](#page-15-2)

**CAUTION: To maintain proper system cooling, all empty hard drive slots must have hard drive blanks installed.** ╱╲

## **Steps**

- **1** Grasp the tray handle with one hand, and use your thumb to push the plunger up to release the HDD tray.
- **2** Continue to hold the plunger and use the tray handle to pull the tray out from the chassis.

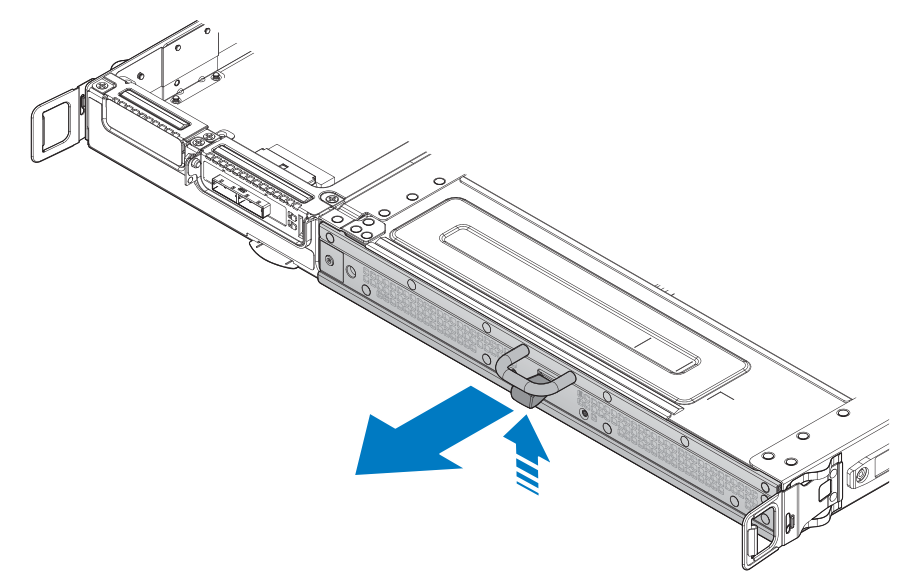

**Figure 4. Releasing the HDD tray**

Remove the HDD tray from the server.

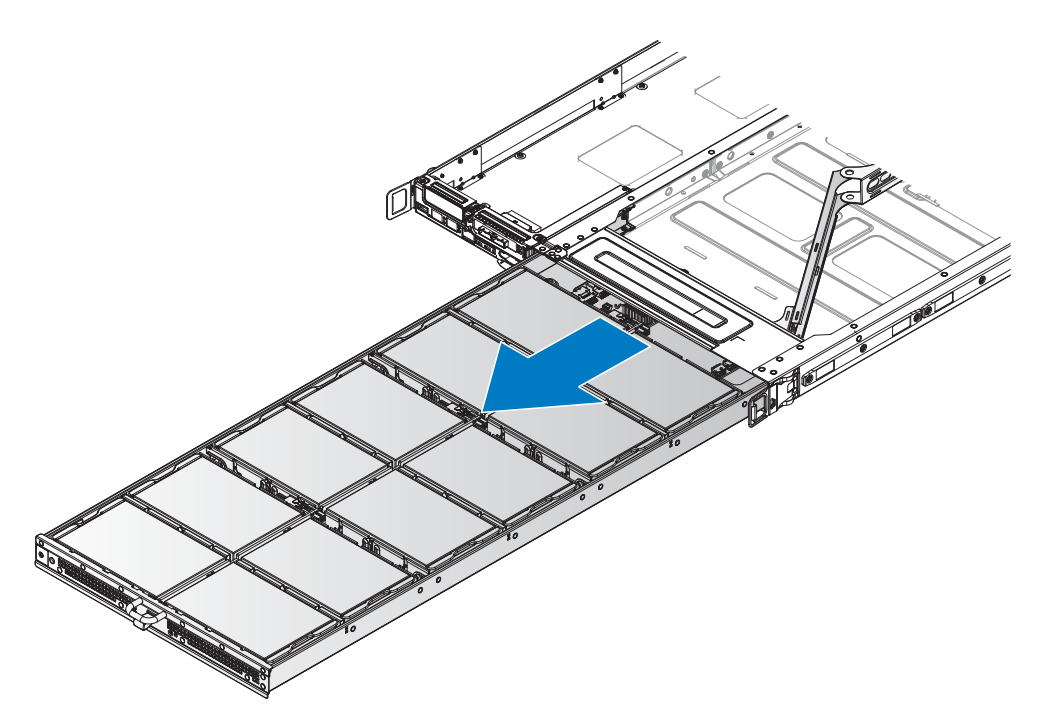

**Figure 5. Removing the HDD tray**

- **4** Grasp the locking lever on the HDD carrier.
- **5** Rotate the locking lever to a 90° angle. The HDD disengages from the backplane.

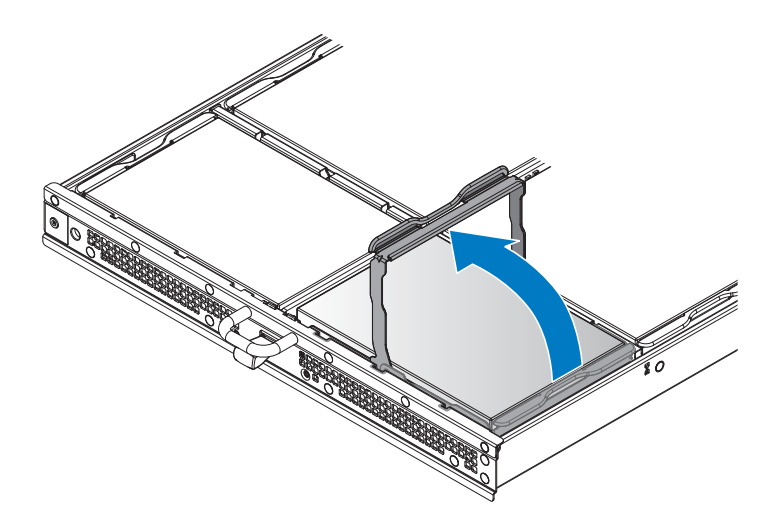

## **Figure 6. Unlocking the 3.5-inch HDD assembly**

**6** Lift the HDD assembly up to remove from the chassis.

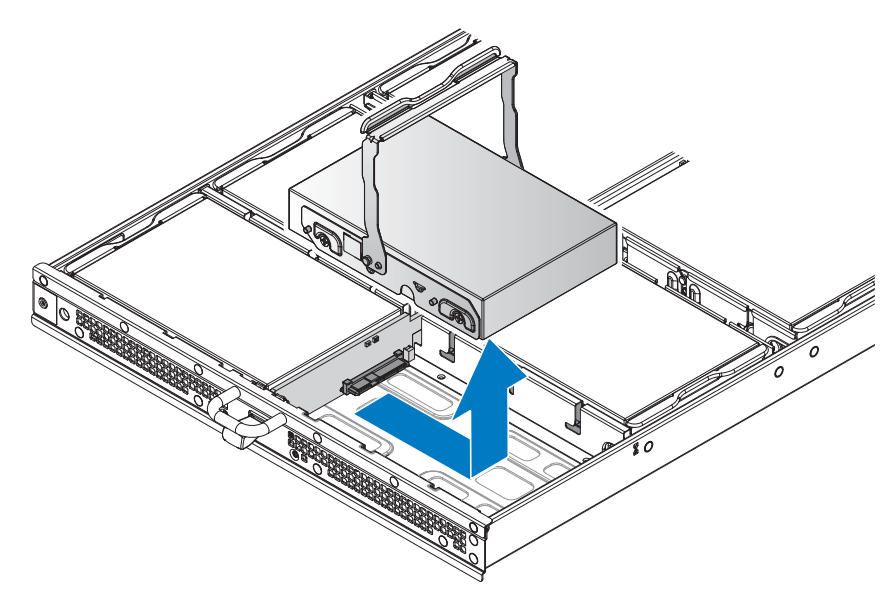

**Figure 7. Removing the 3.5-inch HDD assembly**

- **7** Remove the screws securing the HDD to the HDD carrier.
- **8** Lift up the HDD to separate it from the HDD carrier.

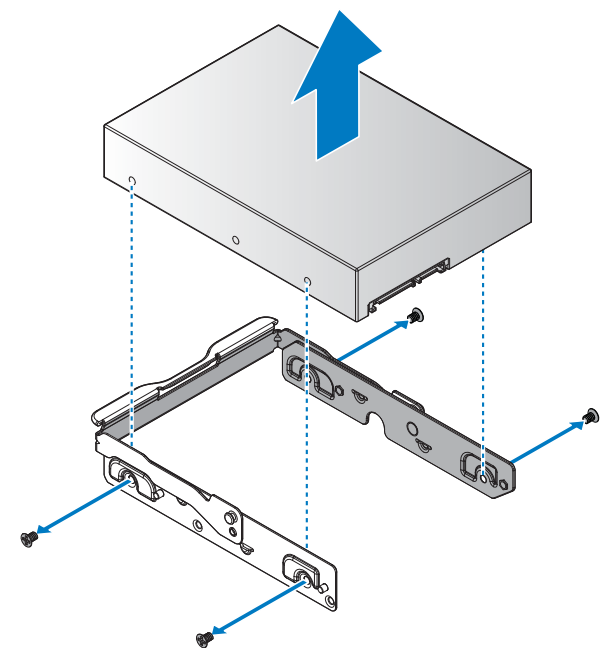

## **Figure 8. Removing the 3.5-inch HDD**

## **Next steps**

- **1** Install the 3.5-inch HDD into a tray.
- **2** Complete the procedure listed in [After working inside your system](#page-16-0).

#### **Related Links**

• [Installing 3.5-inch hard drive into a tray](#page-22-0)

# <span id="page-22-0"></span>**Installing 3.5-inch hard drive into a tray**

# **Prerequisites**

- **1** Follow the safety guidelines listed in the [Safety instructions](#page-15-1) section.
- **2** Complete the procedure listed in [Before working inside your system.](#page-15-2)

# **Steps**

- **1** Align the HDD in the HDD carrier. Make sure the screw holes on the HDD are aligned with the screw holes on the HDD carrier.
- **2** Place the HDD in the HDD carrier and secure with the provided screws.

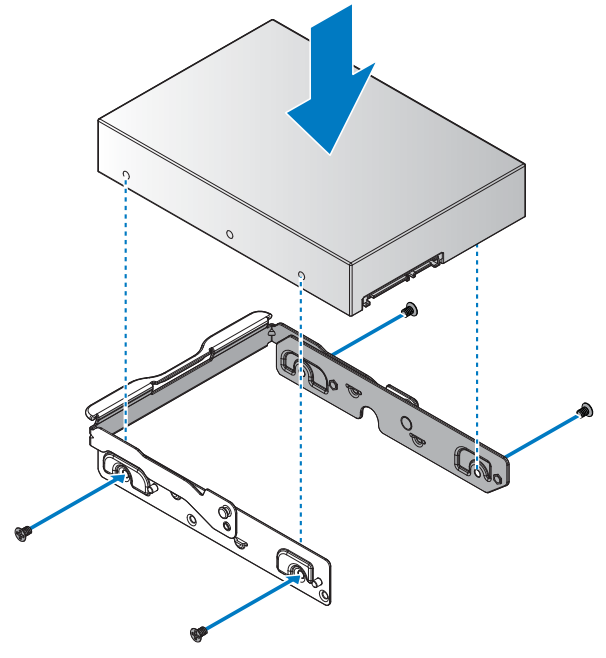

**Figure 9. Installing the 3.5-inch HDD**

#### **Table 17. Assembly material**

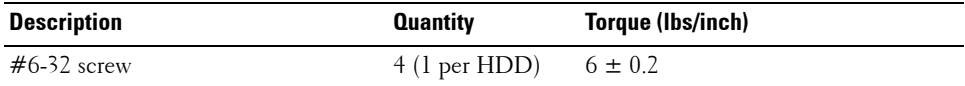

- Grasp the locking lever on the HDD carrier and pull up to a 90° angle.
- Lower the HDD assembly in place and align the studs with the slots on the partition walls.

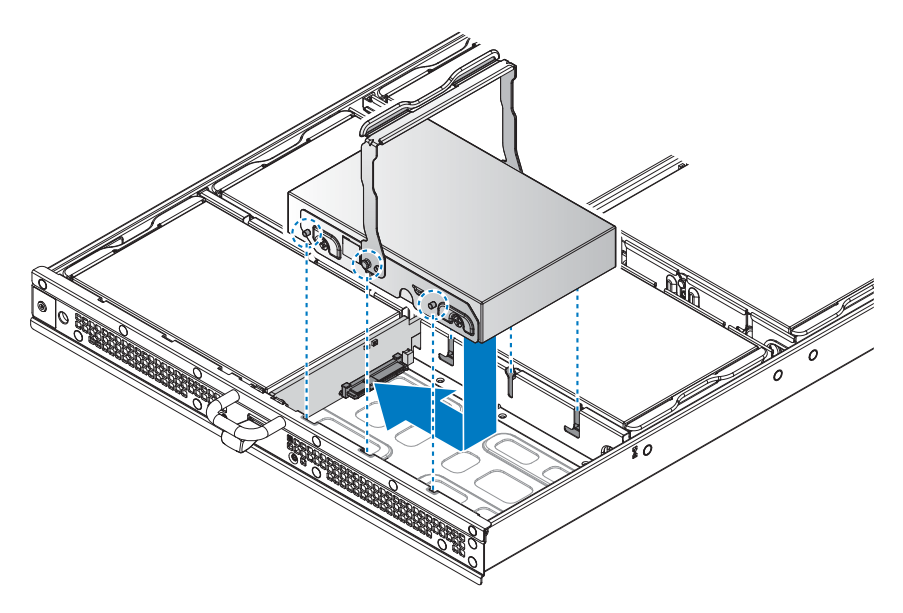

#### **Figure 10. Installing the 3.5-inch HDD assembly**

Lower the locking lever until it touches the stop point on the HDD carrier.

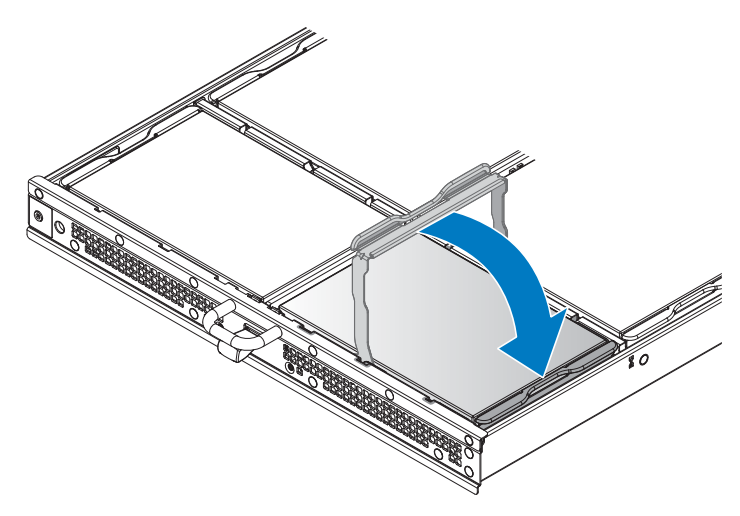

**Figure 11. Installing the 3.5-inch HDD assembly**

- **6** Install the HDDs on the HDD tray.
- **7** Push the HDD tray in until it is fully seated in the chassis. The HDD tray locks in place after it is properly seated.

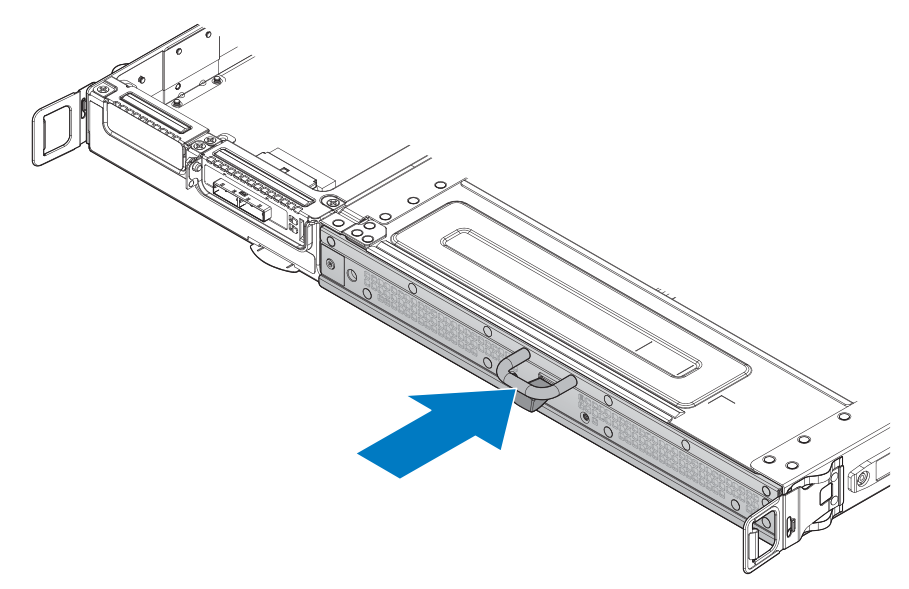

#### **Figure 12. Installing the HDD tray**

#### **Next steps**

**1** Complete the procedure listed in [After working inside your system](#page-16-0).

#### <span id="page-24-0"></span>**Removing 2.5-inch hard drive from a tray**

#### **Prerequisites**

- **1** Follow the safety guidelines listed in the [Safety instructions](#page-15-1) section.
- **2** Complete the procedure listed in [Before working inside your system.](#page-15-2)
- **CAUTION: To maintain proper system cooling, all empty hard drive slots must have hard drive blanks installed.**

# **Steps**

- Grasp the tray handle with one hand, and use your thumb to push the plunger up to release the HDD tray.
- Continue to hold the plunger and use the tray handle to pull the tray out from the chassis.
- Remove the HDD tray from the server.
- Grasp the locking lever on the HDD carrier.
- Rotate the locking lever to a 90° angle. The HDD disengages from the backplane.

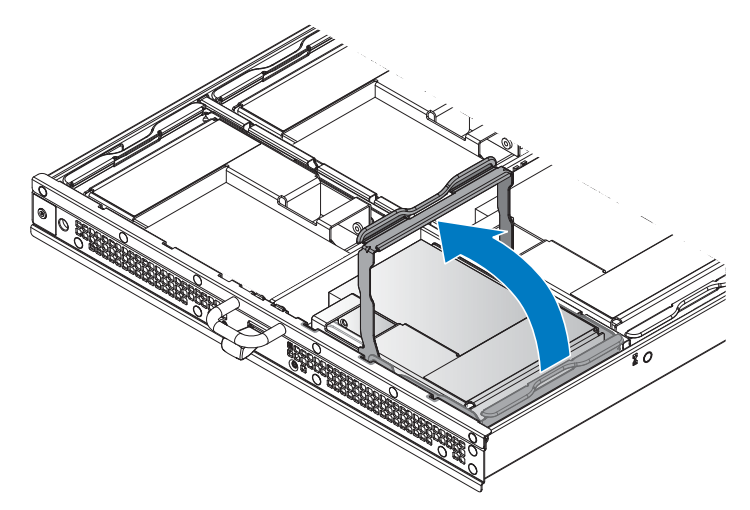

**Figure 13. Unlocking the 2.5-inch HDD assembly**

**6** Lift the HDD assembly up to remove from the chassis.

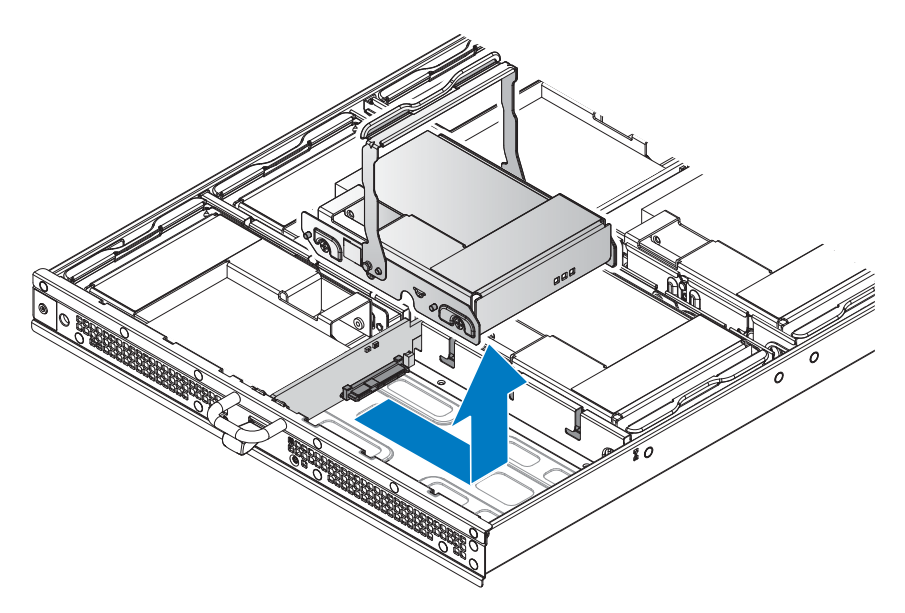

**Figure 14. Removing the 2.5-inch HDD assembly**

- Remove the screws securing the HDD assembly to the HDD carrier.
- Lift up the HDD assembly to separate it from the HDD carrier.

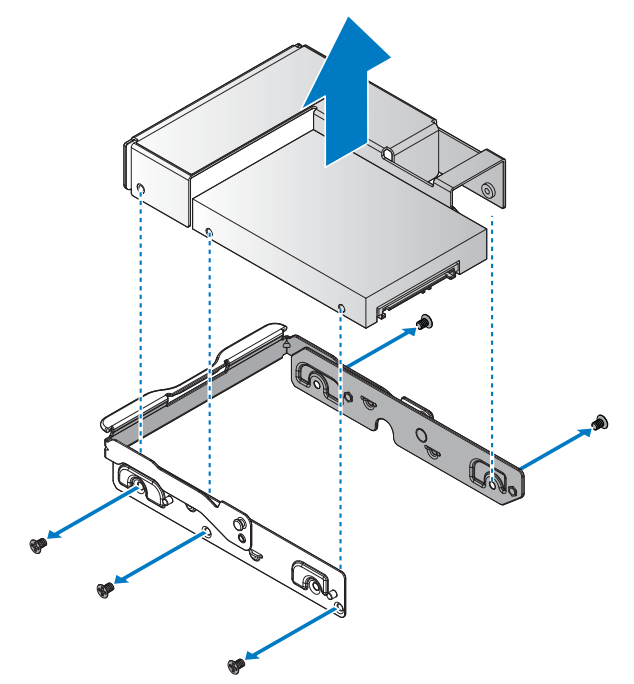

**Figure 15. Removing the 2.5-inch HDD assembly from the HDD carrier**

- Remove the screws securing the HDD to the adapter bracket.
- Remove the HDD from the adapter bracket.

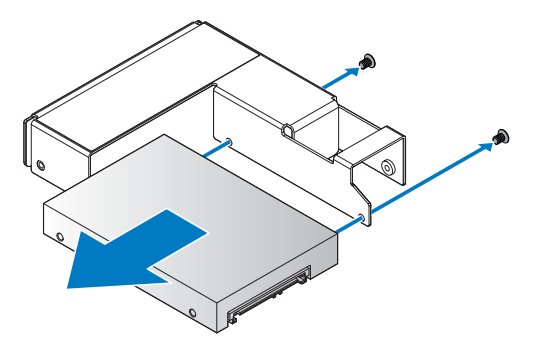

**Figure 16. Removing the 2.5-inch HDD**

## **Next steps**

- **1** Install the 2.5-inch HDD into a tray.
- **2** Complete the procedure listed in [After working inside your system](#page-16-0).

## **Related Links**

• [Installing 2.5-inch hard drive into a tray](#page-28-0)

# <span id="page-28-0"></span>**Installing 2.5-inch hard drive into a tray**

# **Prerequisites**

- **1** Follow the safety guidelines listed in the [Safety instructions](#page-15-1) section.
- **2** Complete the procedure listed in [Before working inside your system.](#page-15-2)

## **Steps**

- **1** Align the HDD in the adapter bracket. Make sure the screw holes on the HDD are aligned with the screw holes on the adapter bracket.
- **2** Secure the HDD and adapter bracket with the provided screws.

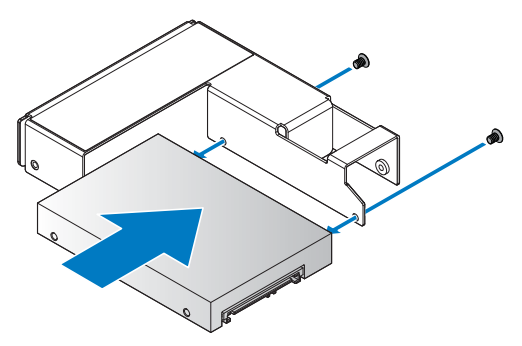

**Figure 17. Installing the 2.5-inch HDD**

#### **Table 18. Assembly material**

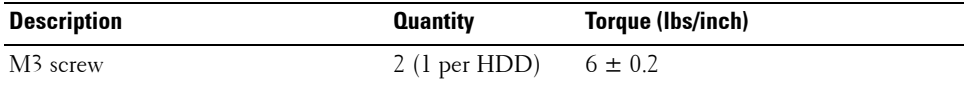

- **3** Align the HDD assembly in the HDD carrier. Make sure the screw holes on the HDD assembly are aligned with the screw holes on the HDD carrier.
- **4** Place the HDD assembly in the HDD carrier and secure with the provided screws.

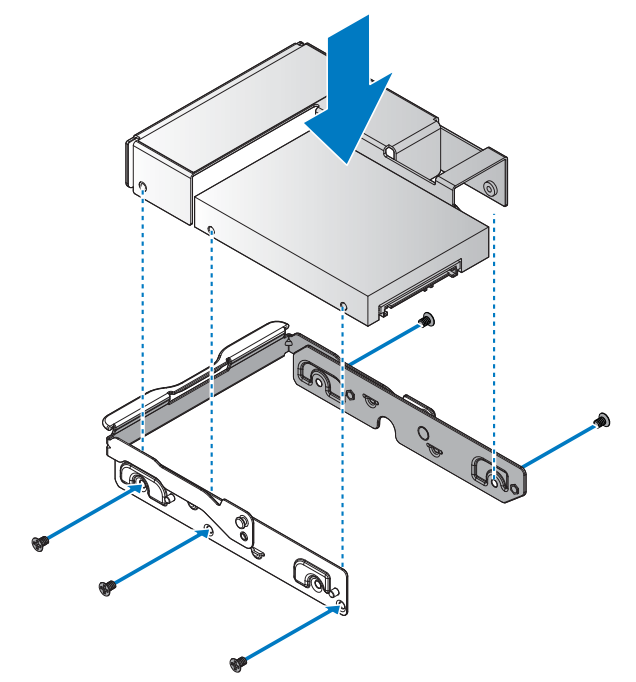

**Figure 18. Installing the 2.5-inch HDD assembly to the HDD carrier**

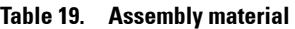

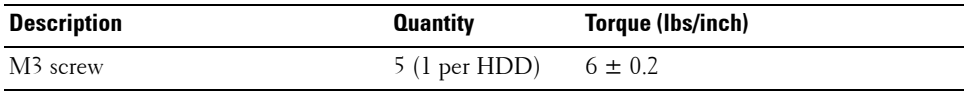

- **5** Grasp the locking lever on the HDD carrier and pull up to a 90° angle.
- **6** Lower the HDD assembly in place and align the studs with the slots on the partition walls.

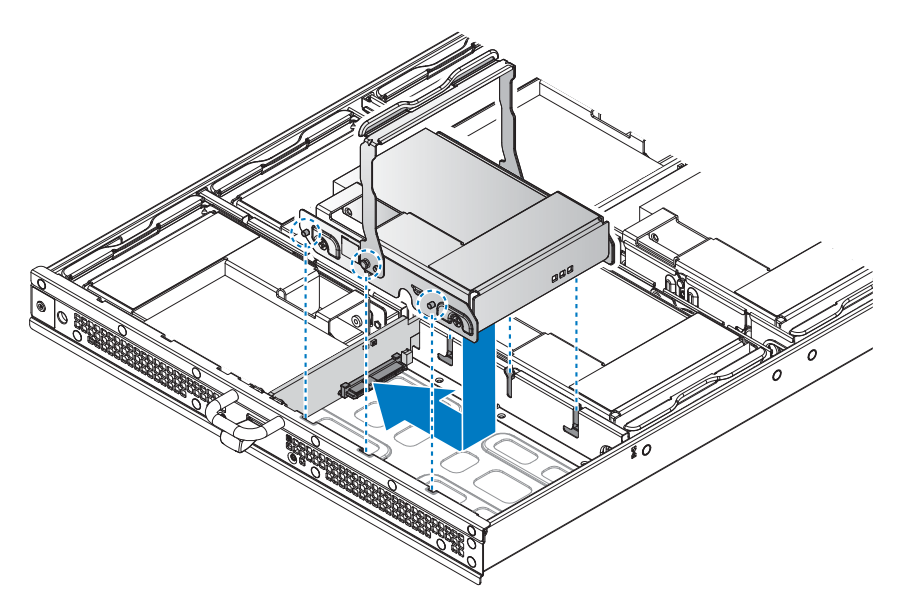

#### **Figure 19. Installing the 2.5-inch HDD assembly**

**7** Lower the locking lever until it touches the stop point on the HDD carrier.

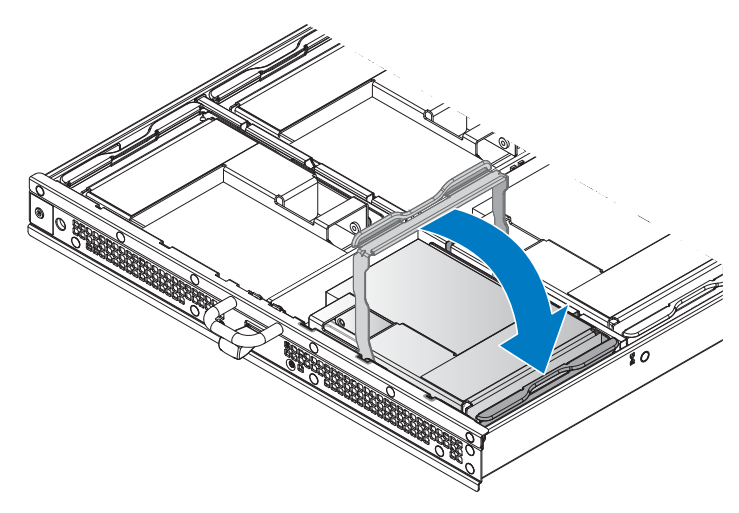

**Figure 20. Installing the 2.5-inch HDD assembly**

- **8** Install the HDDs on the HDD tray.
- **9** Push the HDD tray in until it is fully seated in the chassis. The HDD tray locks in place after it is properly seated.

# <span id="page-31-0"></span>**NPDB board**

# <span id="page-31-1"></span>**Removing NPDB**

## **Prerequisites**

- **1** Ensure that you read the [Safety instructions](#page-15-1).
- **2** Complete the procedure listed in [Before working inside your system.](#page-15-2)

# **Steps**

- **1** Disconnect all cables from the NPDB.
- **2** Remove the securing screw from the NPDB.
- **3** Lift the NPDB to remove from the chassis.

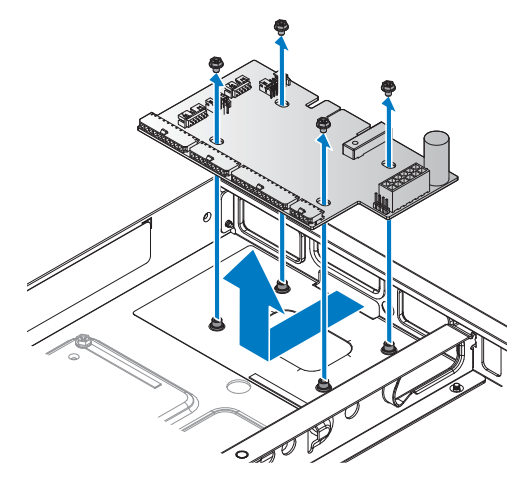

## **Figure 21. Removing the NPDB**

## **Next steps**

- **1** Install the NPDB.
- **2** Complete the procedure listed in [After working inside your system](#page-16-0).

# **Related Links**

• [Installing NPDB](#page-32-0)

# <span id="page-32-0"></span>**Installing NPDB**

# **Prerequisites**

Ensure that you read the [Safety instructions](#page-15-1).

# **Steps**

- **1** Align the screw holes on the NPDB to the screw posts on the chassis.
- **2** Lower the NPDB in place.
- **3** Secure the NPDB with the screws.

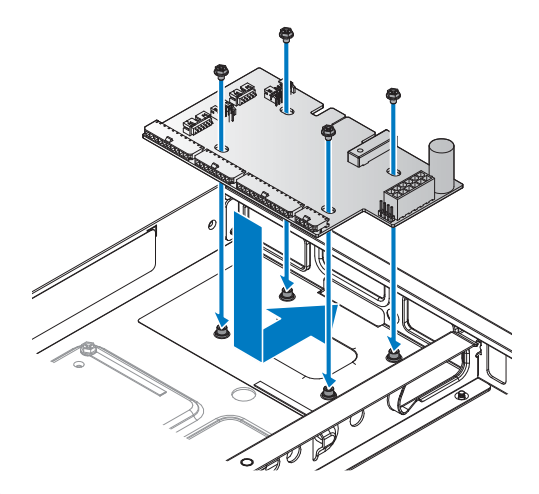

## **Figure 22. Installing the NPDB**

#### **Table 20. Assembly material**

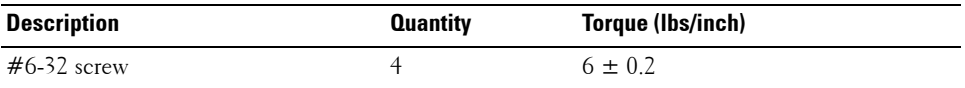

**4** Connect all cables from the server to the NPDB.

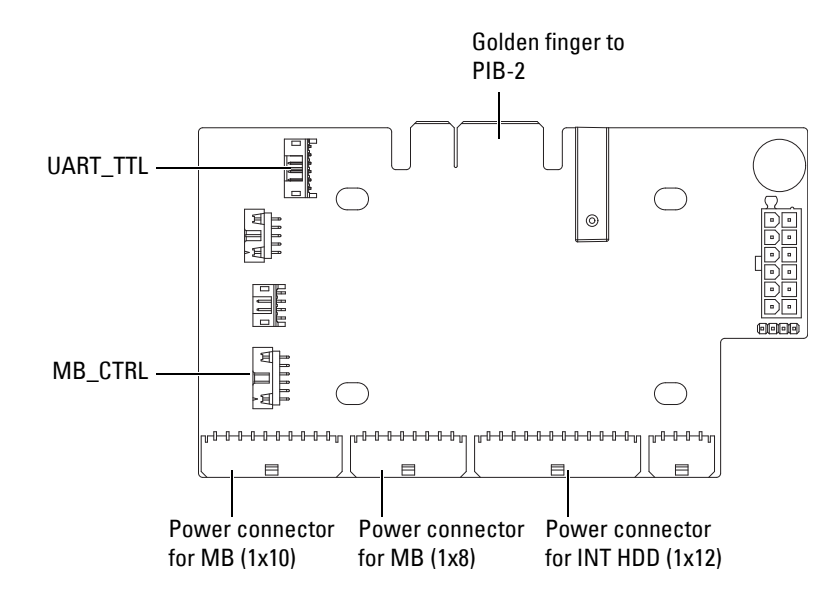

#### **Figure 23. NPDB overview**

## **Next steps**

**1** Complete the procedure listed in [After working inside your system](#page-16-0).

# <span id="page-34-0"></span>**Hard drive backplane**

# <span id="page-34-1"></span>**Removing HDD backplane**

# **Prerequisites**

- **1** Ensure that you read the [Safety instructions](#page-15-1).
- **2** Complete the procedure listed in [Before working inside your system.](#page-15-2)
- **3** Remove the 3.5-inch or 2.5-inch hot swappable HDDs.

# **Steps**

**1** Pull up the latches on each side to release and remove the plastic clip at the top of HDD backplane.

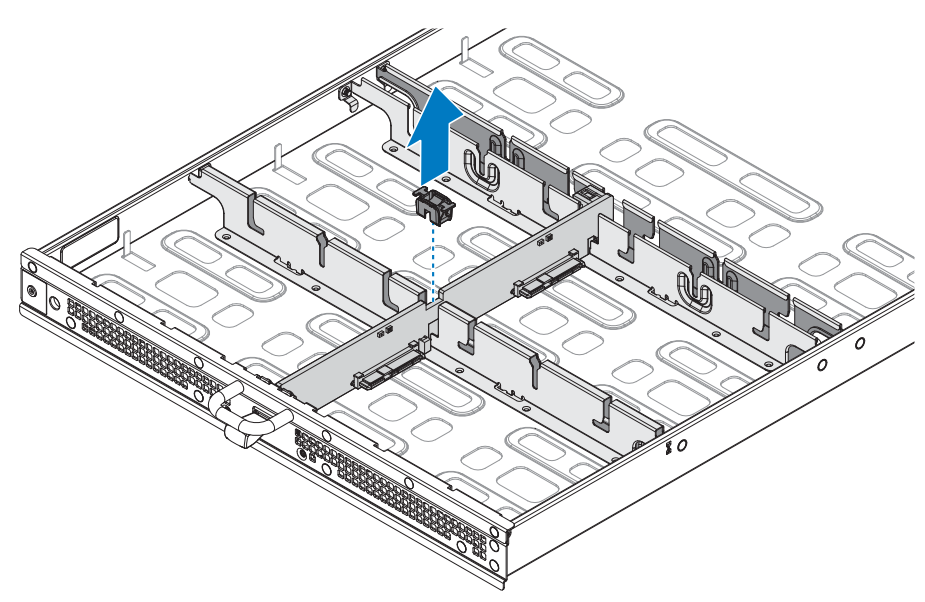

**Figure 24. Removing the plastic clip**

- **2** Disconnect the power or signal cable connectors from both sides of the HDD backplane.
- **3** Lift up the HDD backplane to remove from the chassis.

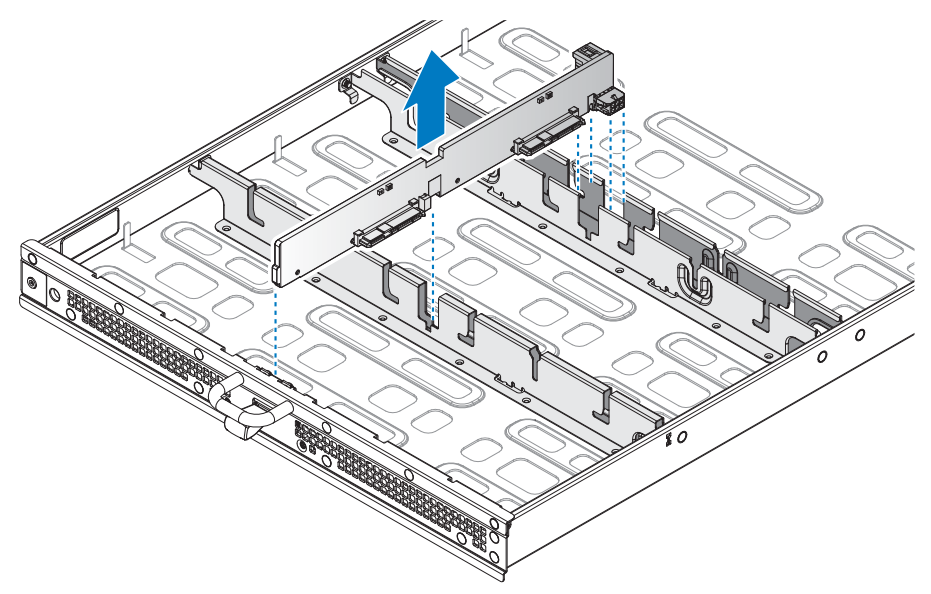

#### **Figure 25. Removing the HDD backplane**

#### **Next steps**

- **1** Install the HDD backplane.
- **2** Complete the procedure listed in [After working inside your system](#page-16-0).

## **Related Links**

- • [Removing 3.5-inch hard drive from a tray](#page-18-0)
- • [Removing 2.5-inch hard drive from a tray](#page-24-0)
- • [Installing HDD backplane](#page-36-0)

# <span id="page-36-0"></span>**Installing HDD backplane**

# **Prerequisites**

- **1** Ensure that you read the [Safety instructions](#page-15-1).
- **2** Complete the procedure listed in [Before working inside your system.](#page-15-2)

# **Steps**

- **1** Align the HDD backplane over the chassis making sure the HDD connection slots on the backplane are positioned on the bottom.
- **2** Slide the HDD backplane in place and press down to seat the backplane properly.

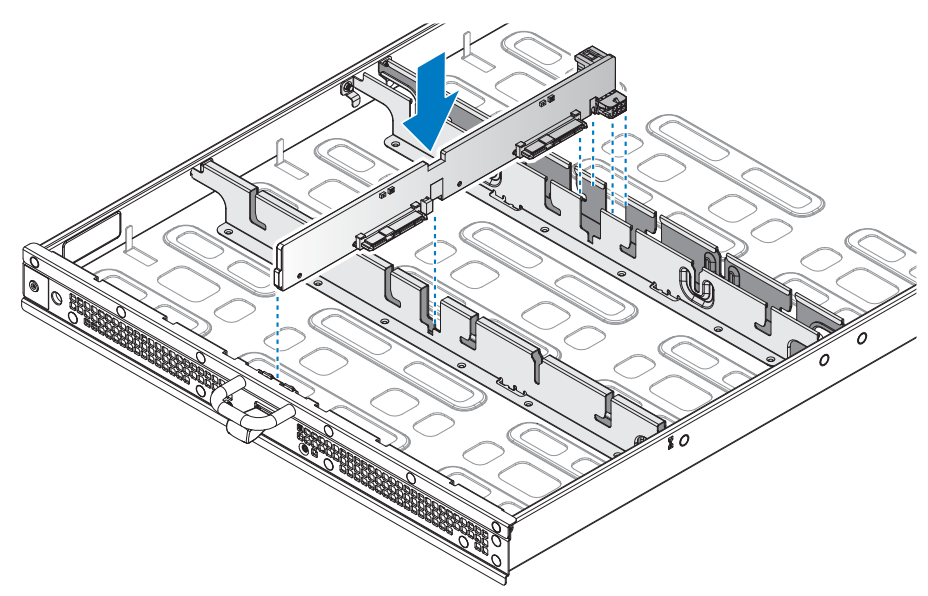

**Figure 26. Installing the HDD backplane**

- **3** Install the plastic clip over the HDD backplane and chassis brace.
- **4** Press down on the locking latches to secure the HDD backplane on the chassis.

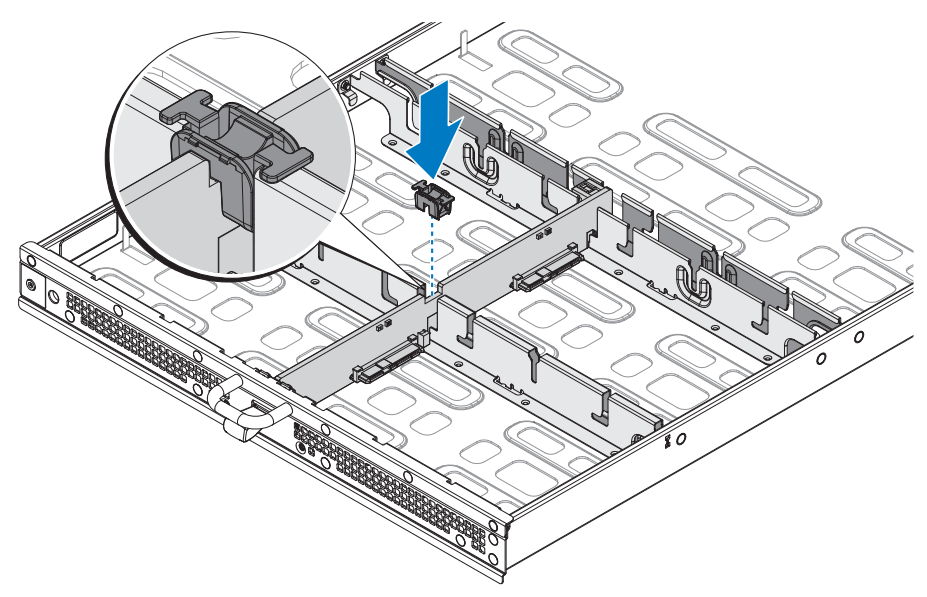

**Figure 27. Installing the plastic clip**

**Next steps**

- **1** Install the 3.5-inch or 2.5-inch hot swappable HDD.
- **2** Complete the procedure listed in [After working inside your system](#page-16-0).

# **Related Links**

- • [Installing 3.5-inch hard drive into a tray](#page-22-0)
- • [Installing 2.5-inch hard drive into a tray](#page-28-0)

# <span id="page-38-0"></span>**SAS expander board**

# <span id="page-38-1"></span>**Removing SAS expander board**

# **Prerequisites**

- **1** Ensure that you read the [Safety instructions](#page-15-1).
- **2** Complete the procedure listed in [Before working inside your system.](#page-15-2)

# **Steps**

- **1** Remove the screw securing the SAS expander board.
- **2** Slide the SAS expander board as shown in the figure.
- **3** Remove the SAS expander board.

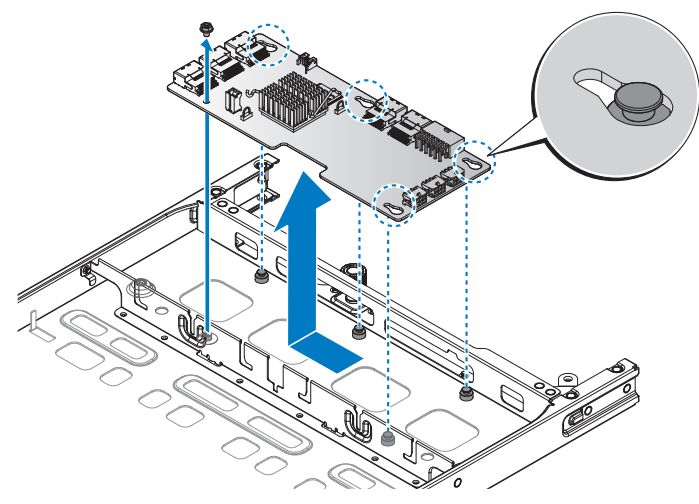

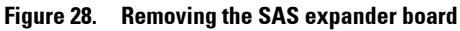

## **Next steps**

- **1** Install the SAS expander board.
- **2** Complete the procedure listed in [After working inside your system](#page-16-0).

# **Related Links**

• [Installing SAS expander board](#page-39-0)

# <span id="page-39-0"></span>**Installing SAS expander board**

# **Prerequisites**

- **1** Ensure that you read the [Safety instructions](#page-15-1).
- **2** Complete the procedure listed in [Before working inside your system.](#page-15-2)

# **Steps**

- **1** Align the locking wells on the SAS expander board to the locking posts on the chassis.
- **2** Install the SAS expander board and slide as shown in the following illustration.
- **3** Secure with the provided screw.

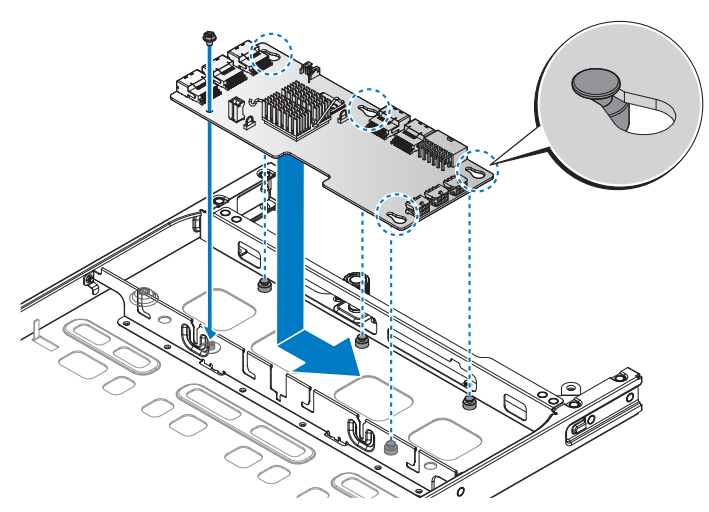

**Figure 29. Installing the SAS expander board**

#### **Table 21. Assembly material**

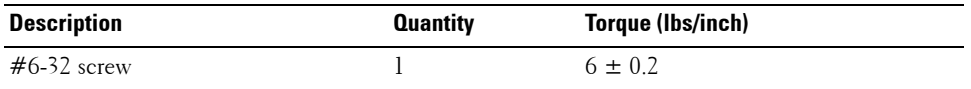

#### **Next steps**

**1** Complete the procedure listed in [After working inside your system](#page-16-0).

# <span id="page-40-0"></span>**Cable management arm component**

# <span id="page-40-1"></span>**Removing CMA in a hard drive tray**

# **Prerequisites**

- **1** Ensure that you read the [Safety instructions](#page-15-1).
- **2** Complete the procedure listed in [Before working inside your system.](#page-15-2)
- **3** Remove the 3.5-inch or 2.5-inch hot swappable HDDs.

# **Steps**

- **1** Locate the power cable connecting the CMA to the NPDB. Disconnect it from the NPDB.
- **2** Locate the signal cables connected to the PCIe raid or Mini PERC slot, see your specific configuration for the connection type. Disconnect the signal cable from the slot.

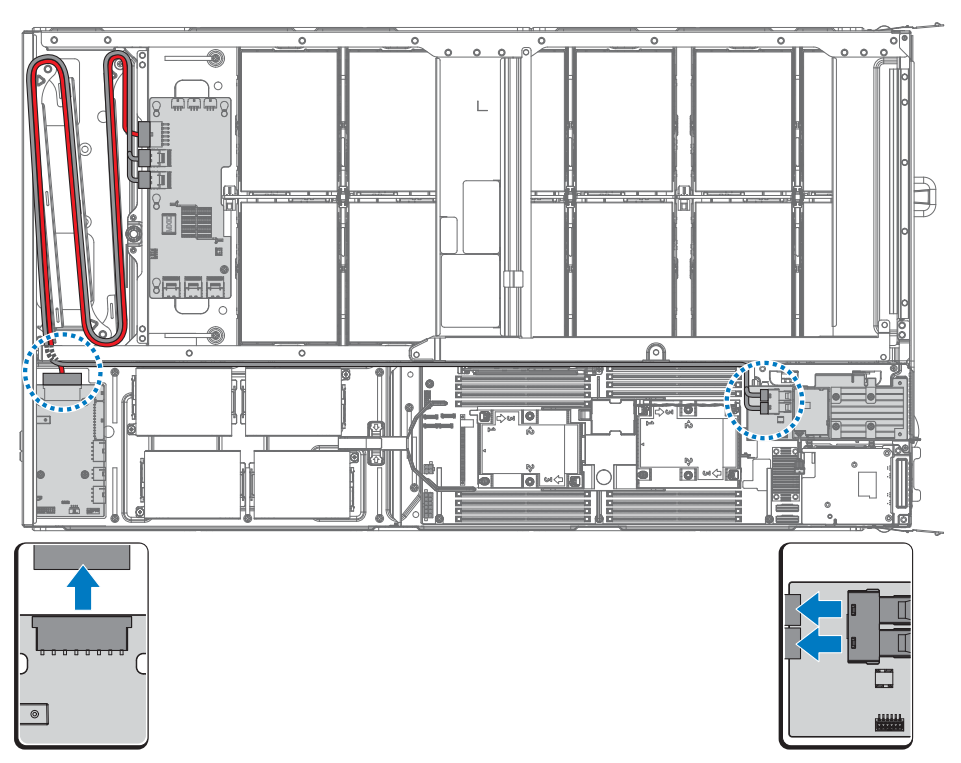

**Figure 30. Disconnect power cables**

- **3** Locate the screw securing the CMA to the rear of the chassis and remove it.
- **4** Gently move back the CMA and pull out the cables from the server board side of the chassis. The cables should now be on the tray side of the chassis.
- **5** Remove the CMA screw connected to the rear of the hard drive tray.
- **6** Disconnect the cables from the SAS expander board and pull them out of the hard drive tray.
- **7** Remove the CMA from the chassis. Make sure the cable ends do not catch on any components during removal to avoid damaging the server or the cables.

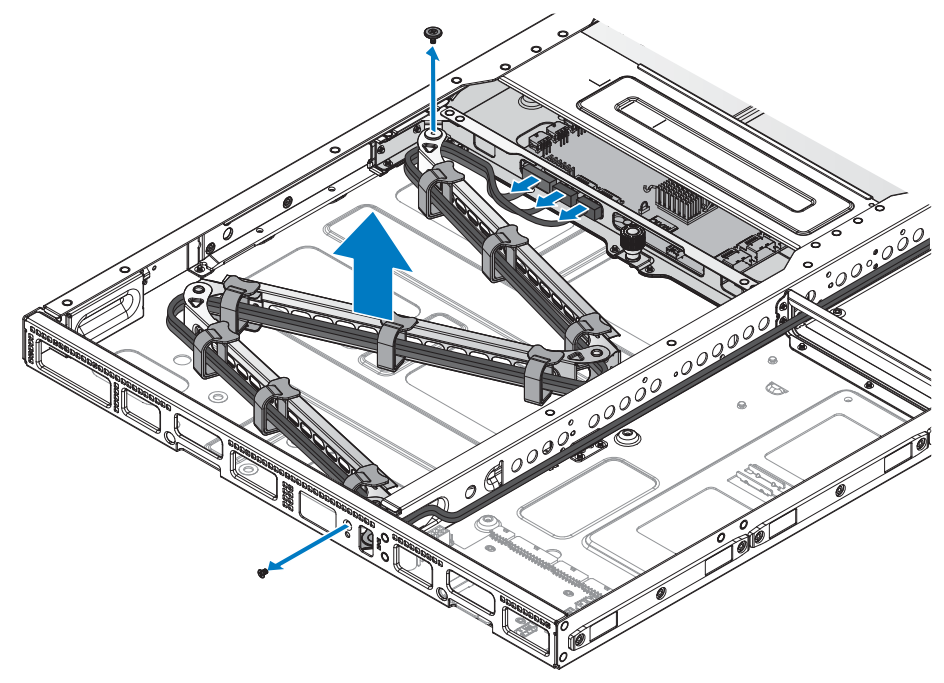

#### **Figure 31. Removing the CMA in the hard drive tray**

## **Next steps**

- **1** Install the CMA.
- **2** Complete the procedure listed in [After working inside your system](#page-16-0).

# **Related Links**

- Removing 3.5-inch hard drive from a tray
- Removing 2.5-inch hard drive from a tray
- • [Installing CMA in a hard drive tray](#page-42-0)

# <span id="page-42-0"></span>**Installing CMA in a hard drive tray**

# **Prerequisites**

- **1** Ensure that you read the [Safety instructions](#page-15-1).
- **2** Complete the procedure listed in [Before working inside your system.](#page-15-2)

# **Steps**

**1** Orient the CMA assembly as shown in [Figure 32](#page-42-1).

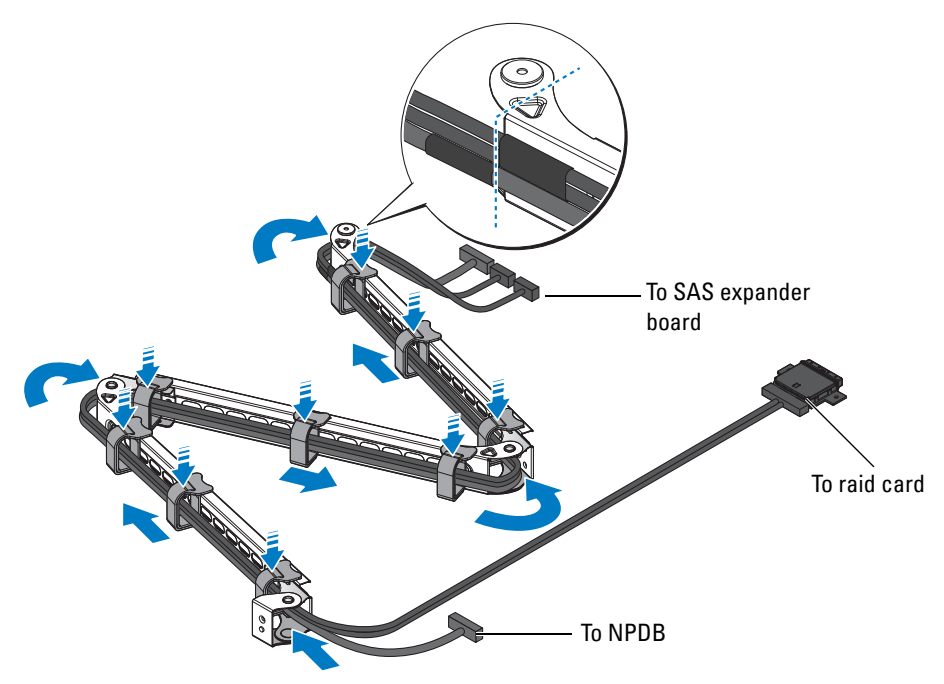

<span id="page-42-1"></span>**Figure 32. Completed CMA assembly**

**NOTE:** Make sure the soft side (loops) is facing the cables to prevent damage to the cables.

- **2** Insert the SAS expander end through the rear of the hard drive tray and align with the connectors on the SAS expander board.
- **3** Attach the end of the CMA arm over the flange on the supporting wall and insert the CMA screw.
- **4** Grasp the cables on the remaining side and run them through the middle wall of the chassis.
- **5** Align the CMA arm with the screw hole on the rear of the chassis.

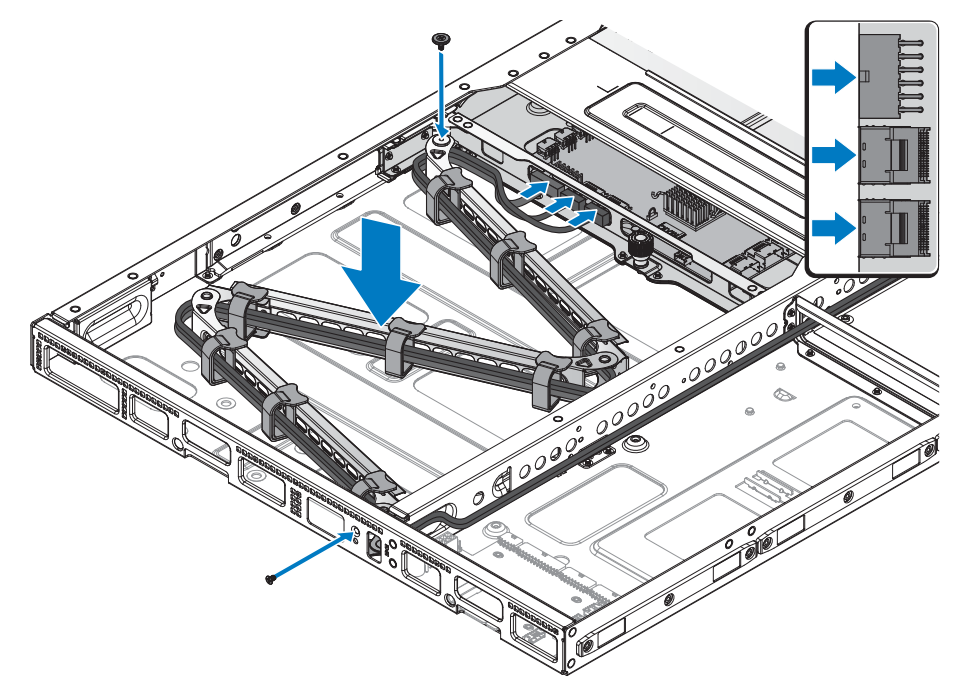

**Figure 33. Installing the CMA in a hard drive tray**

#### **Table 22. Assembly material**

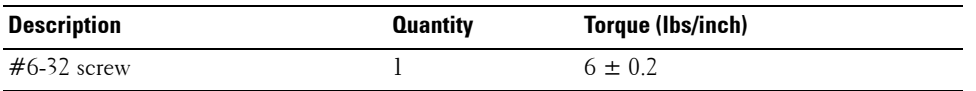

- **6** Connect the signal cable to either the PCIe raid or Mini PERC slots. This step is dependent on the specific configuration.
- **7** Connect the power cable to the NPDB.

# **Next steps**

- **1** Install the 3.5-inch or 2.5-inch hot swappable HDD.
- **2** Complete the procedure listed in [After working inside your system](#page-16-0).

# **Related Links**

- • [Installing 3.5-inch hard drive into a tray](#page-22-0)
- • [Installing 2.5-inch hard drive into a tray](#page-28-0)

# **10**

# <span id="page-45-0"></span>**Getting help**

# <span id="page-45-1"></span>**Contacting Dell**

Dell provides several online and telephone based support and service options. If you do not have an active internet connection, you can find contact information about your purchase invoice, packing slip, bill, or Dell product catalog. Availability varies by country and product, and some services may not be available in your area. To contact Dell for sales, technical assistance, or customer service issues:

- **1** Go to **[Dell.com/support](http://Dell.com/support)**.
- **2** Select your country from the drop-down menu on the lower right corner of the page.
- **3** For customized support:
	- **a** Enter your system Service Tag in the **Enter your Service Tag** field.
	- **b** Click **Submit**.

The support page that lists the various support categories is displayed.

- **4** For general support:
	- **a** Select your product category.
	- **b** Select your product segment.
	- **c** Select your product.

The support page that lists the various support categories is displayed.

- **5** For contact details of Dell Global Technical Support:
	- **a** Click **Global Technical Support**.
	- **b** The **Contact Technical Support** page is displayed with details to call, chat, or e-mail the Dell Global Technical Support team.

# <span id="page-45-2"></span>**Documentation feedback**

You can rate the documentation or write your feedback on any of our Dell documentation pages and click **Send Feedback** to send your feedback.